### STEP 7. セル内の文字の配置

1. セル「B5」を上揃えにしましょう

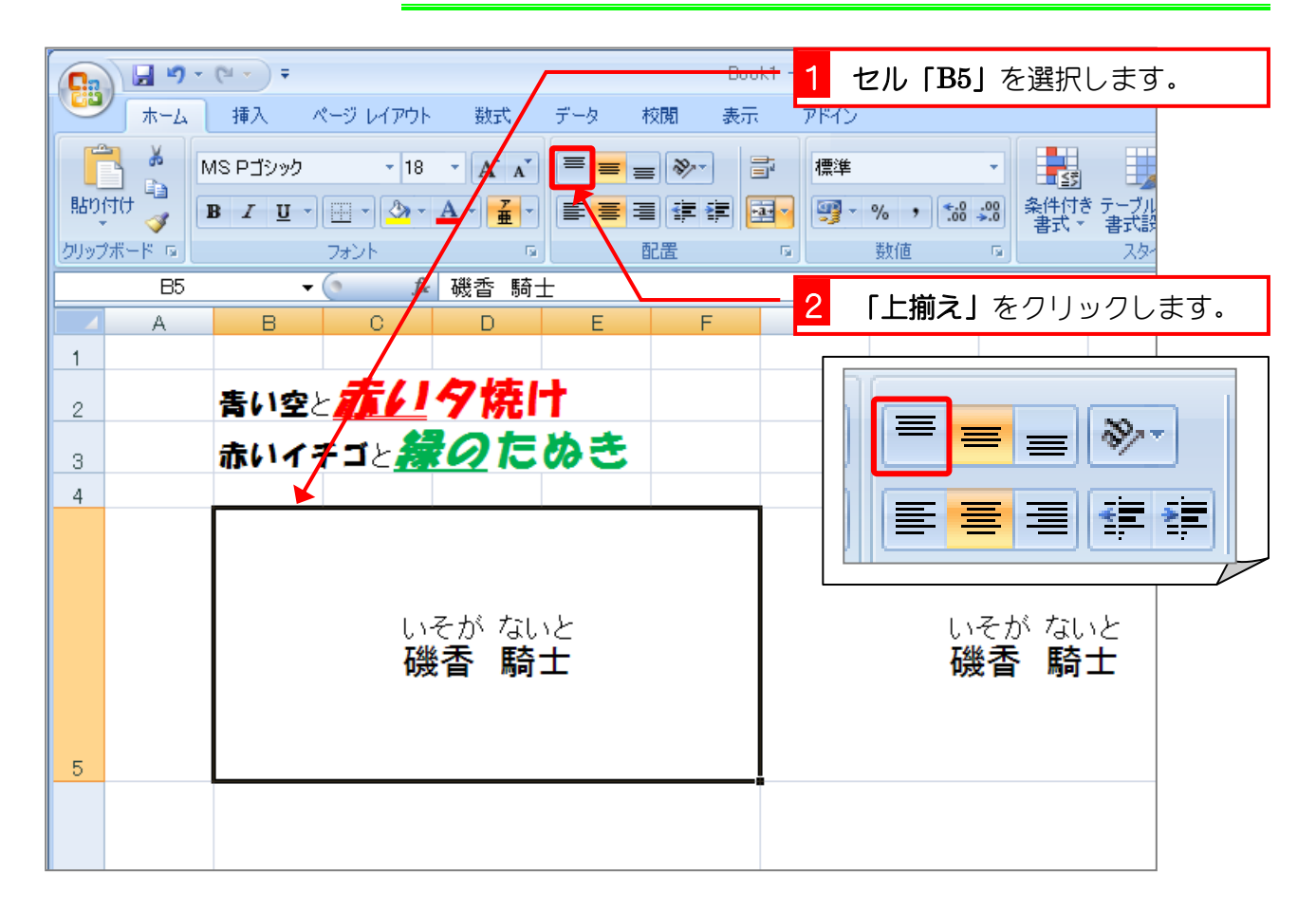

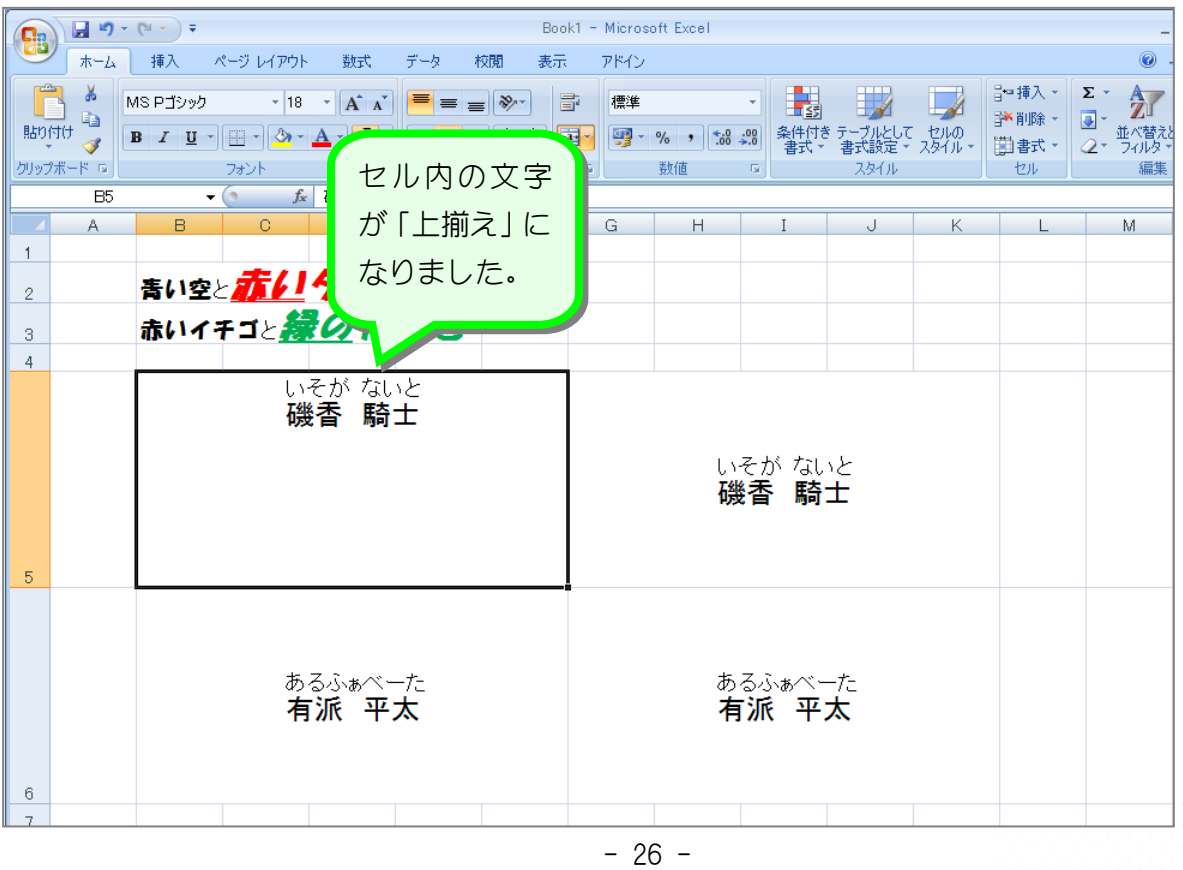

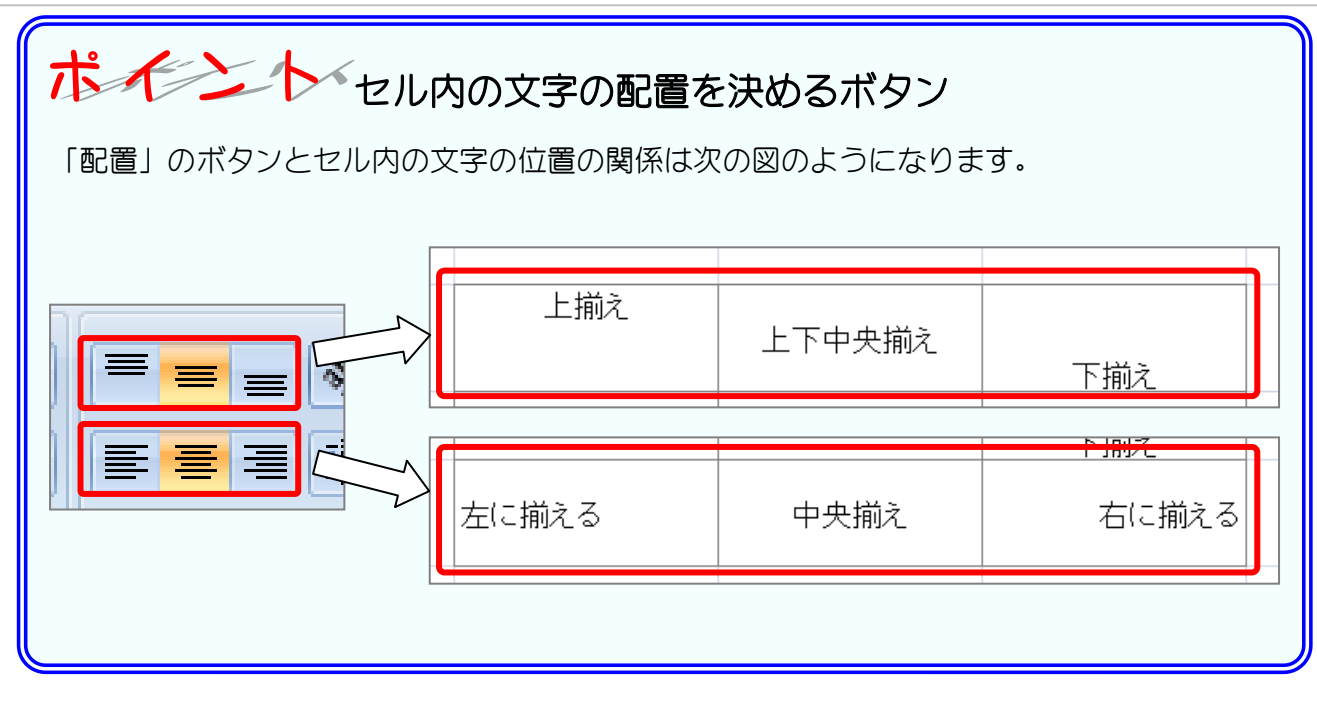

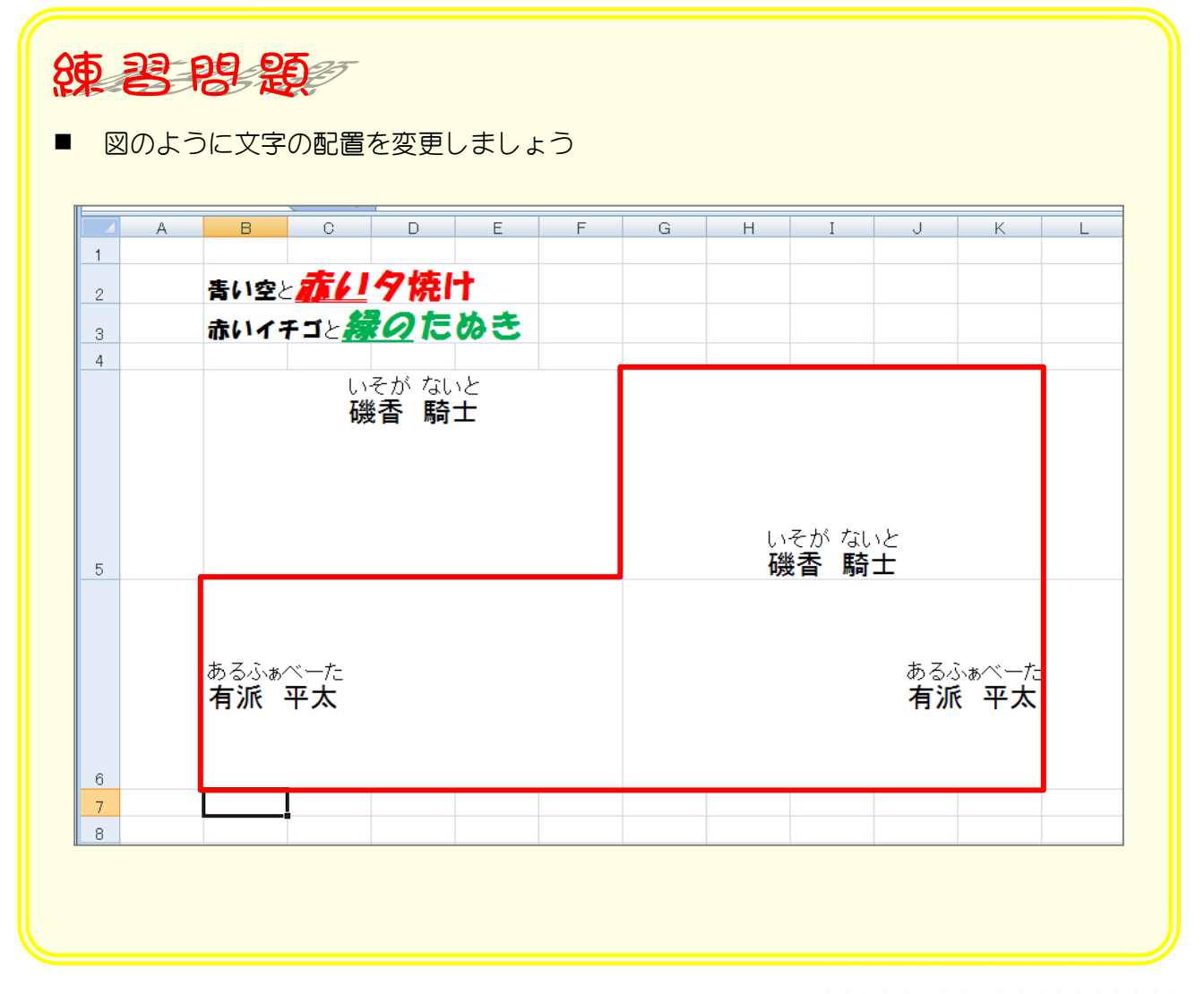

# STEP 8. インデント

#### 1. 左揃えのセルにインデントを設定しましょう

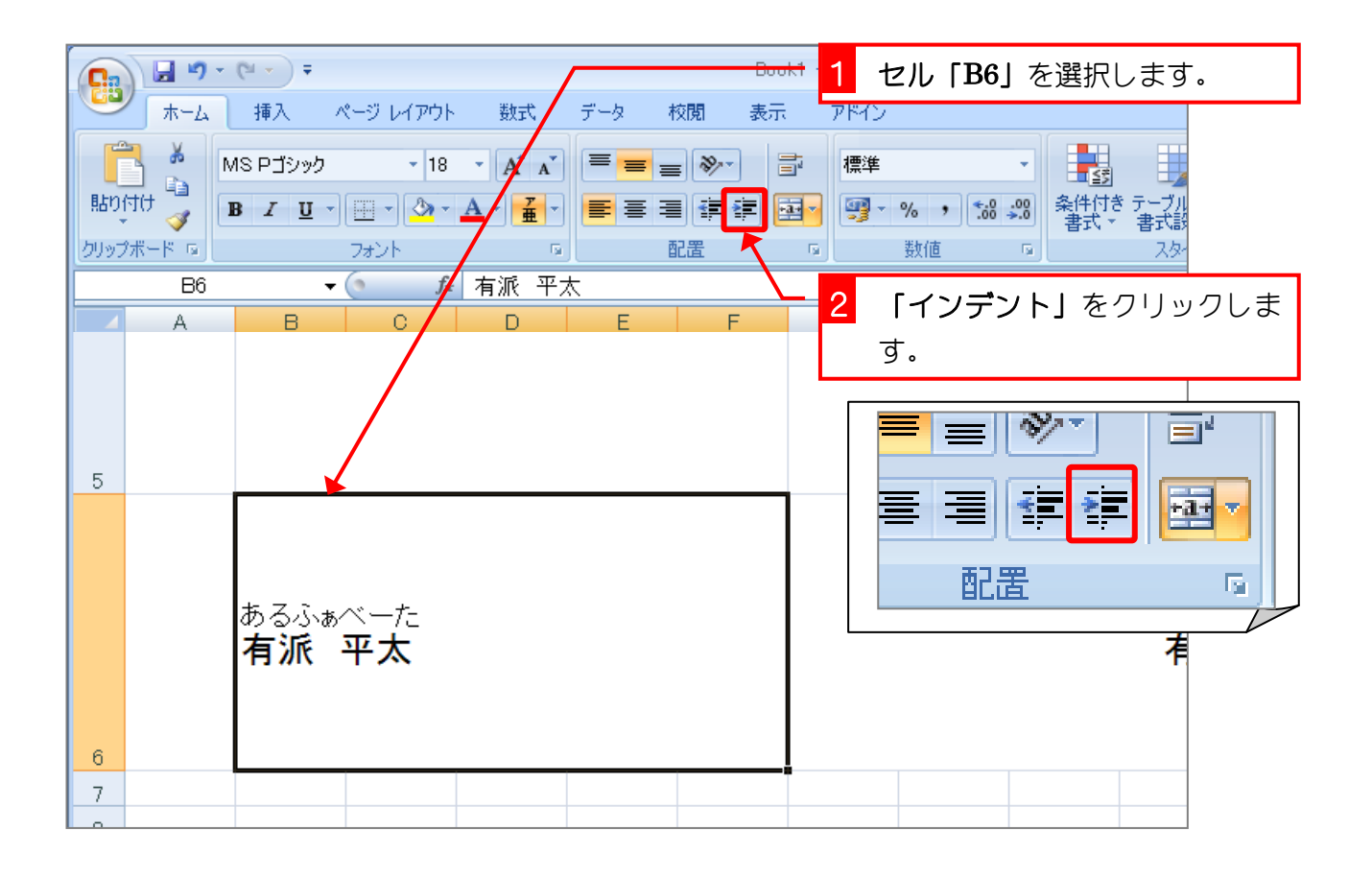

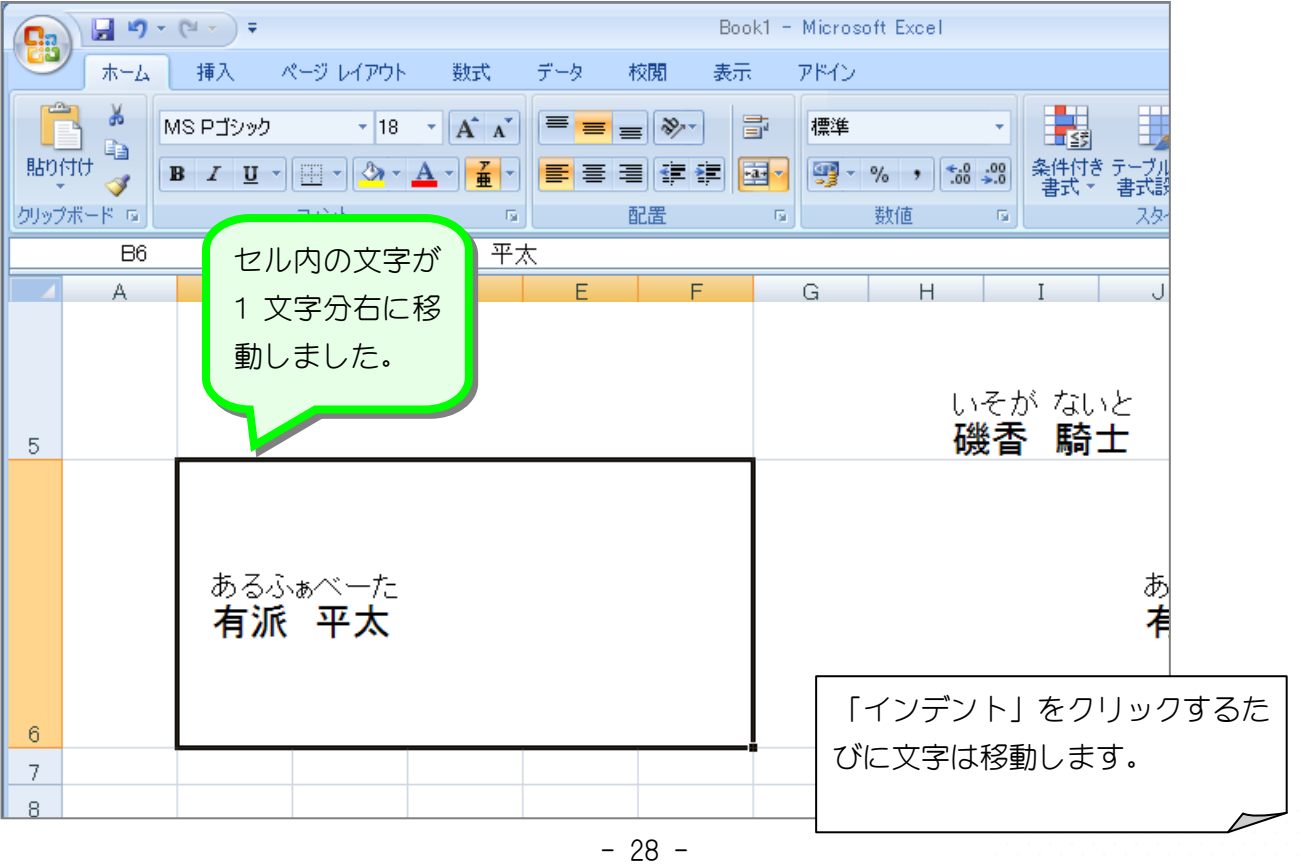

#### 2. 右揃えのセルにインデントを設定しましょう

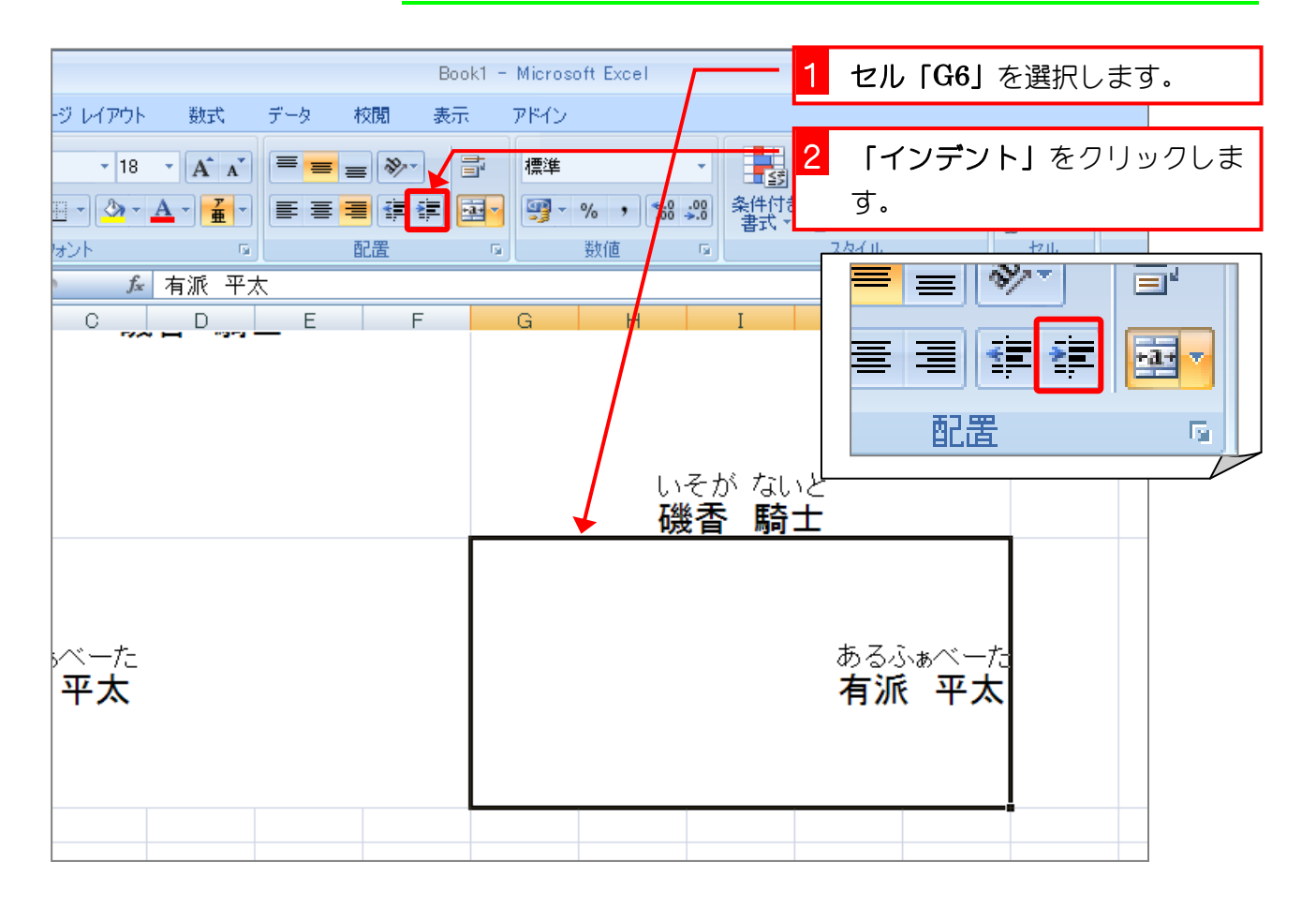

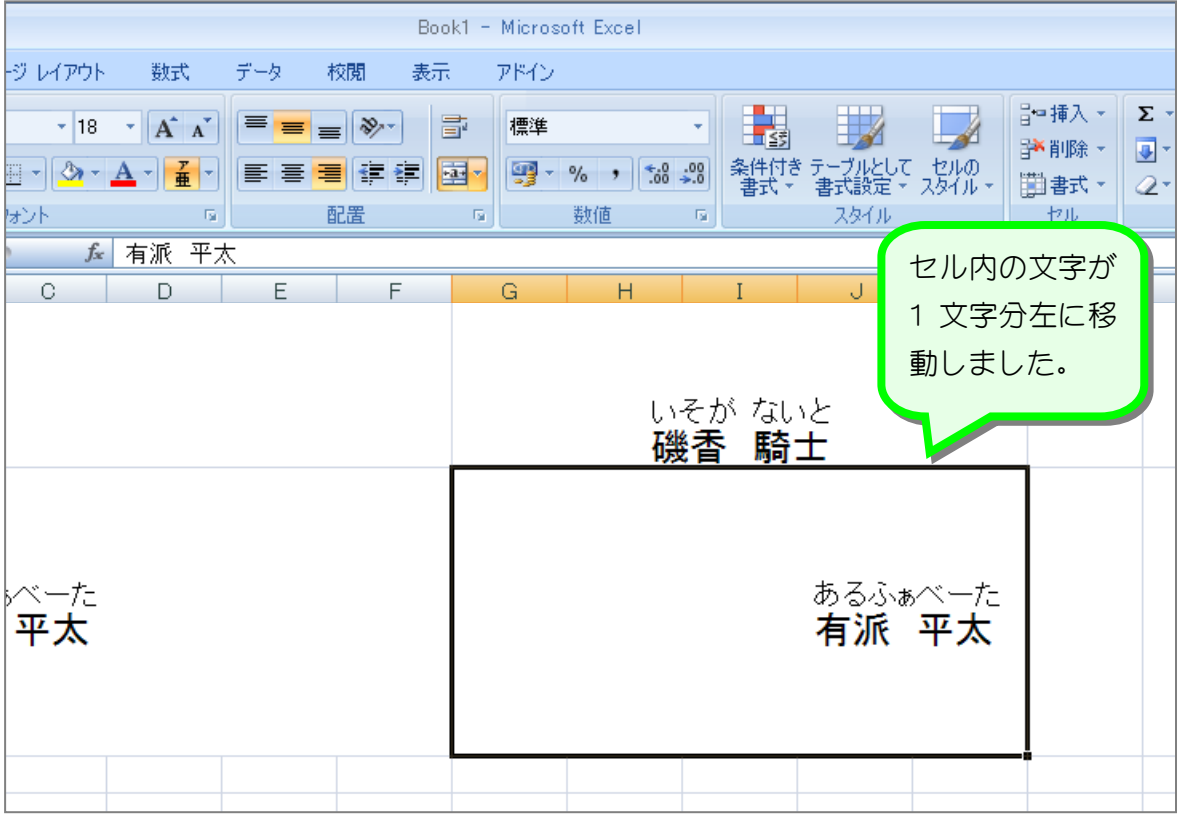

#### 3. インデントを解除しましょう

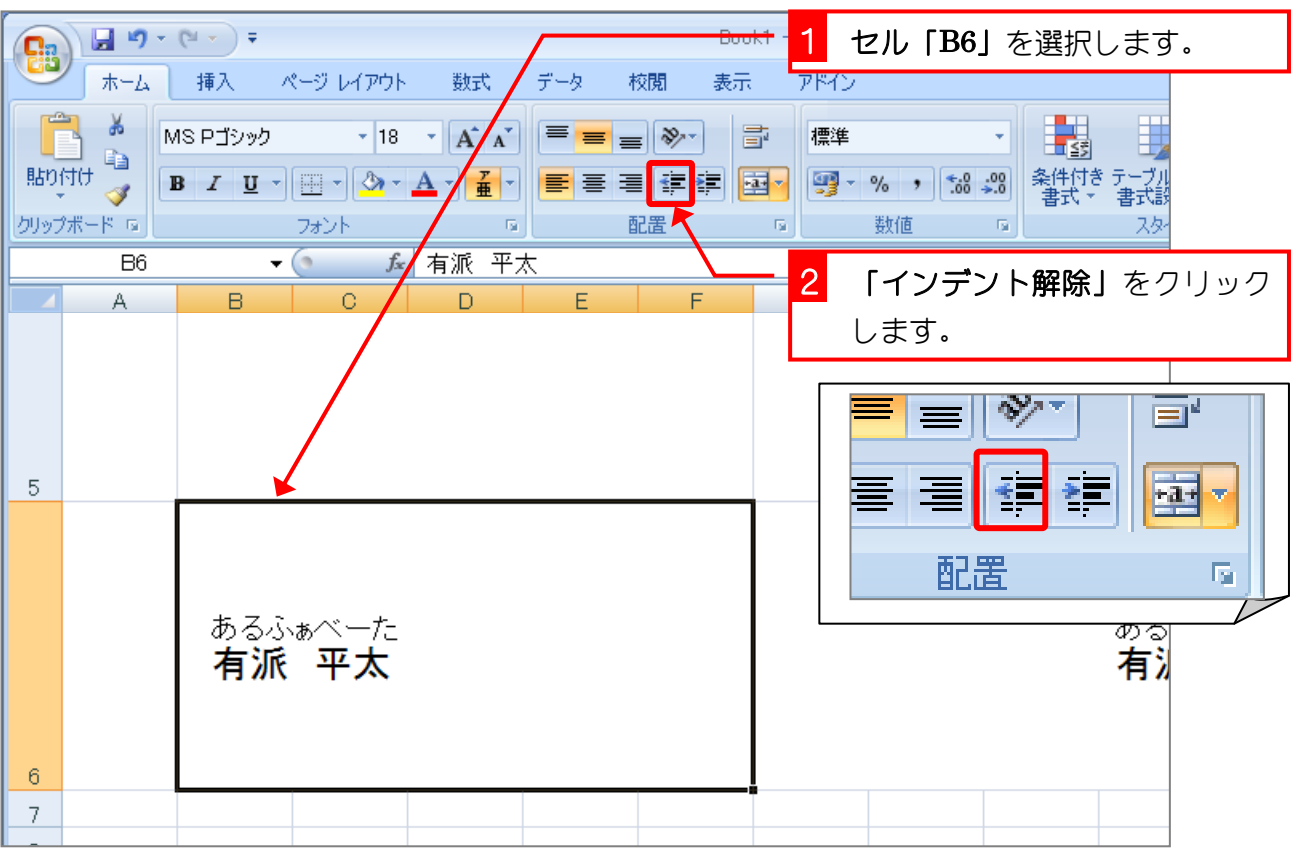

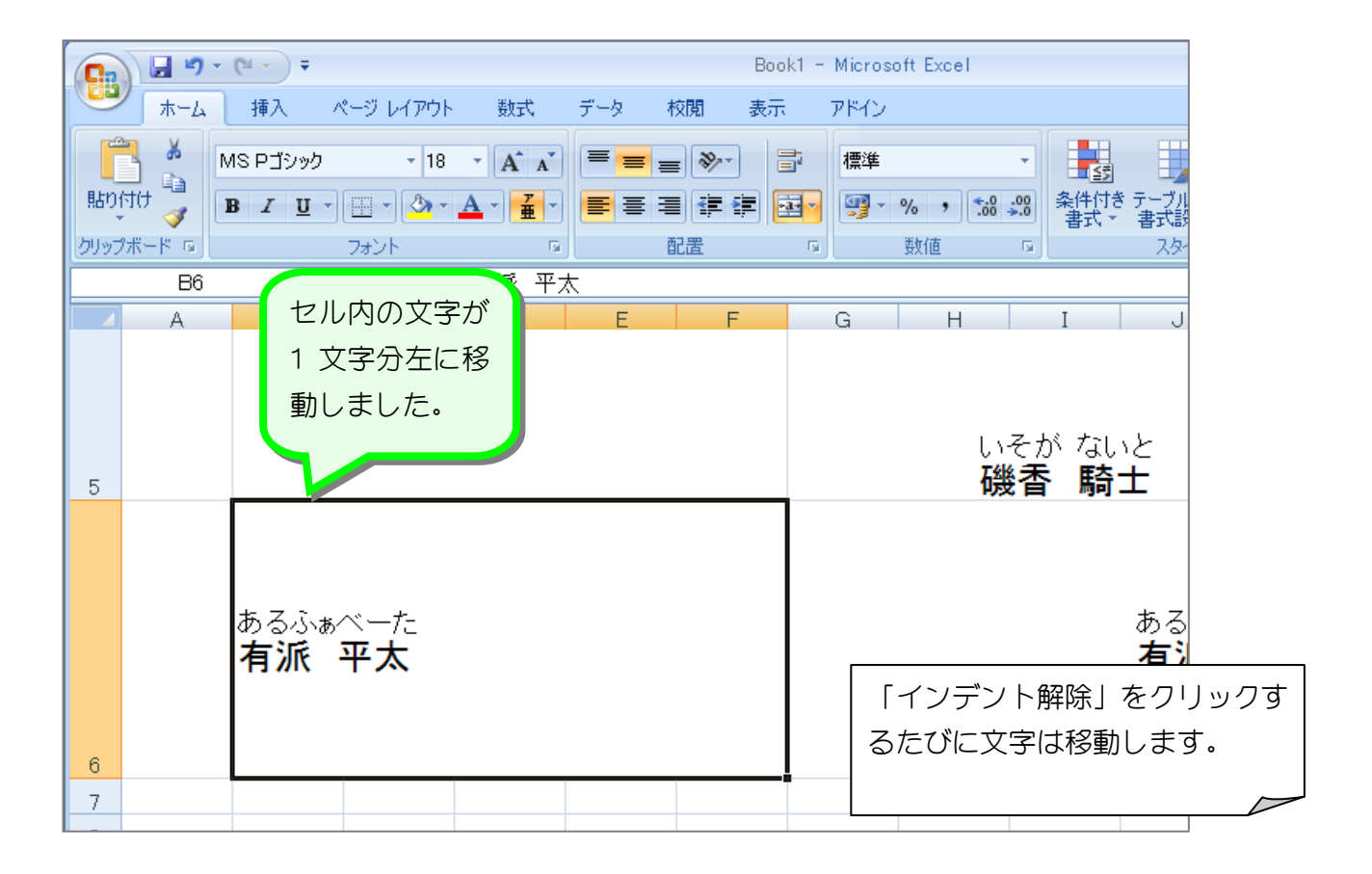

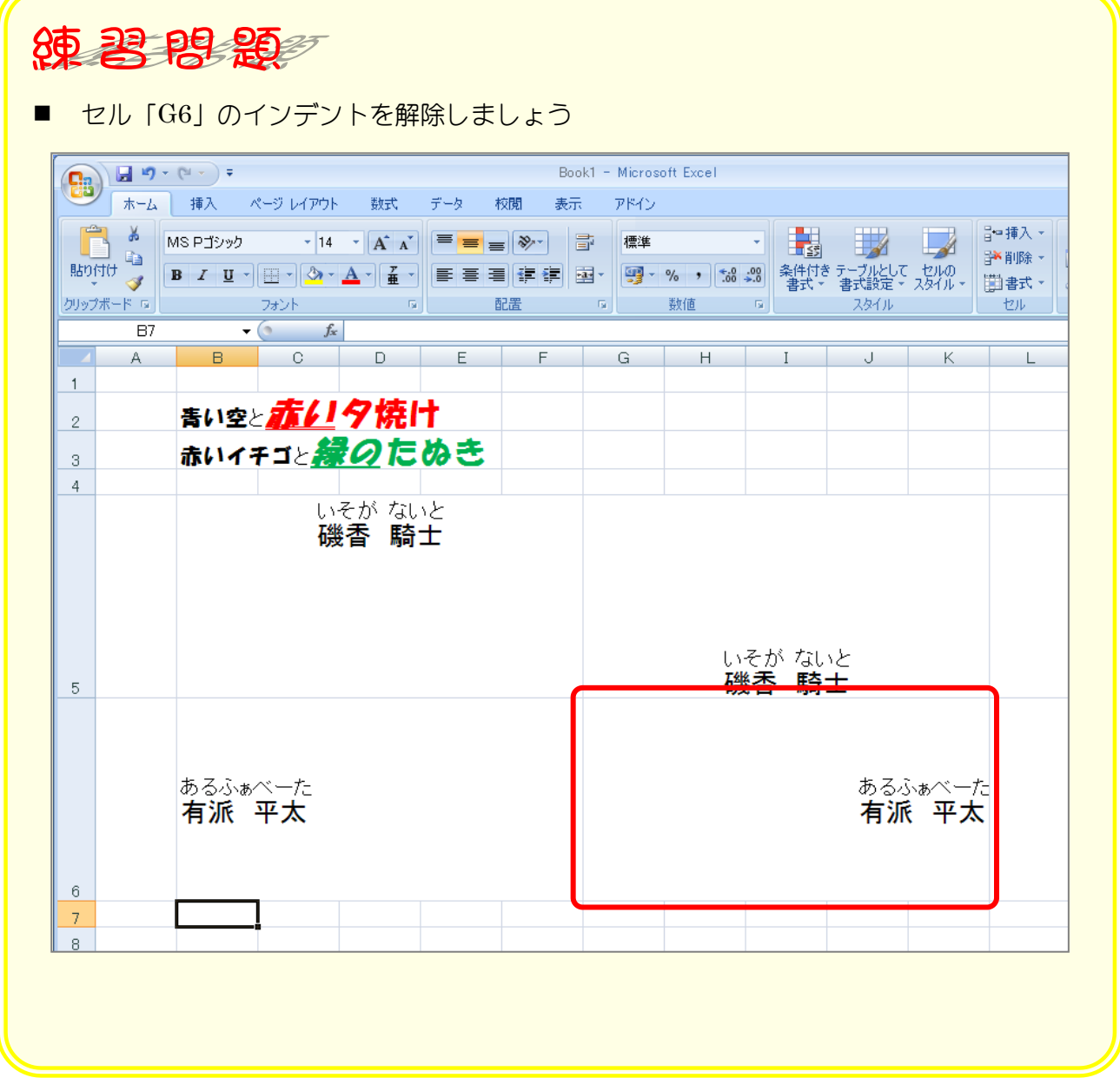

Excel2007 入門2

## STEP 9. 文字方向を変更する

#### 1. セル「B5」の文字を縦書きにしましょう。

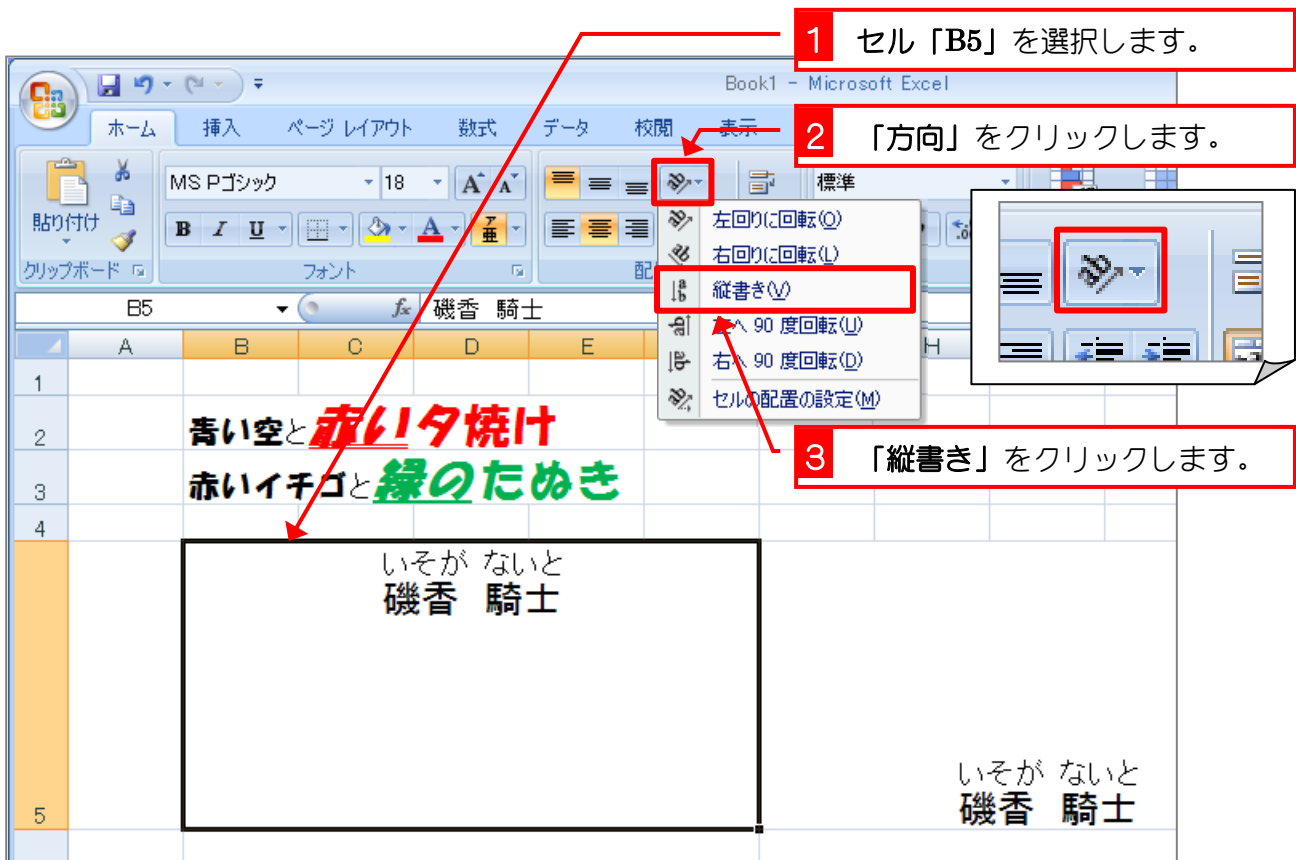

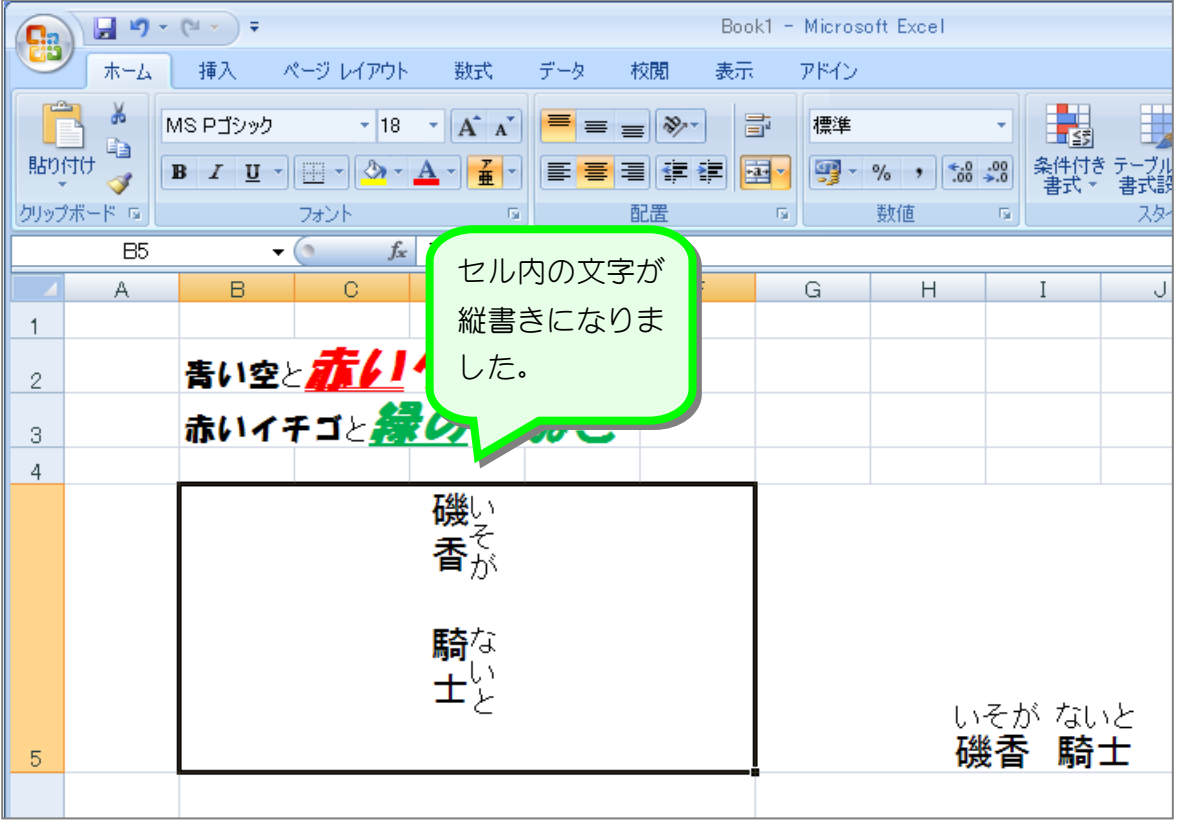

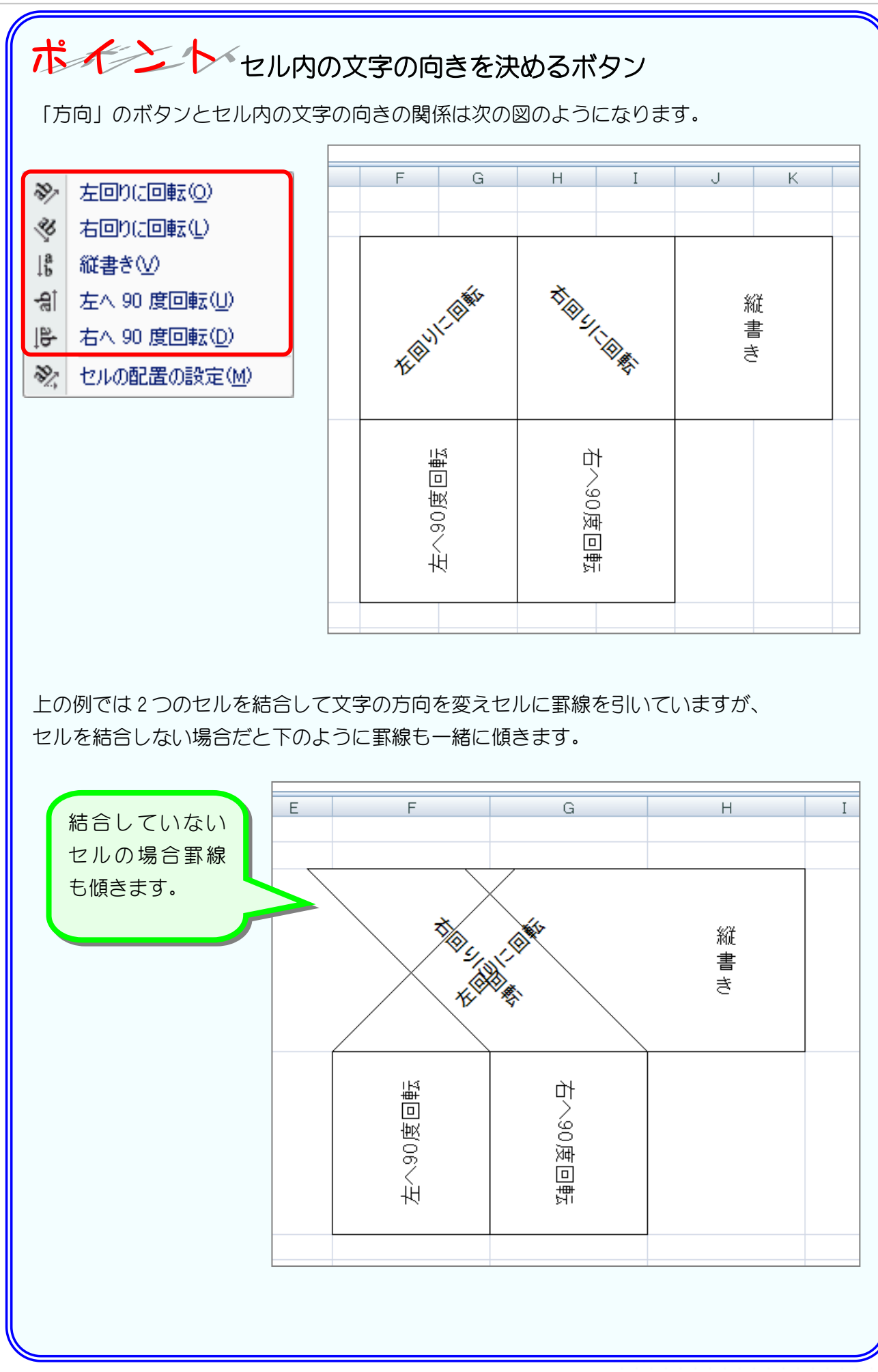

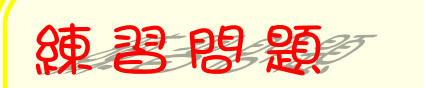

■ 図のように文字の方向を変更しましょう

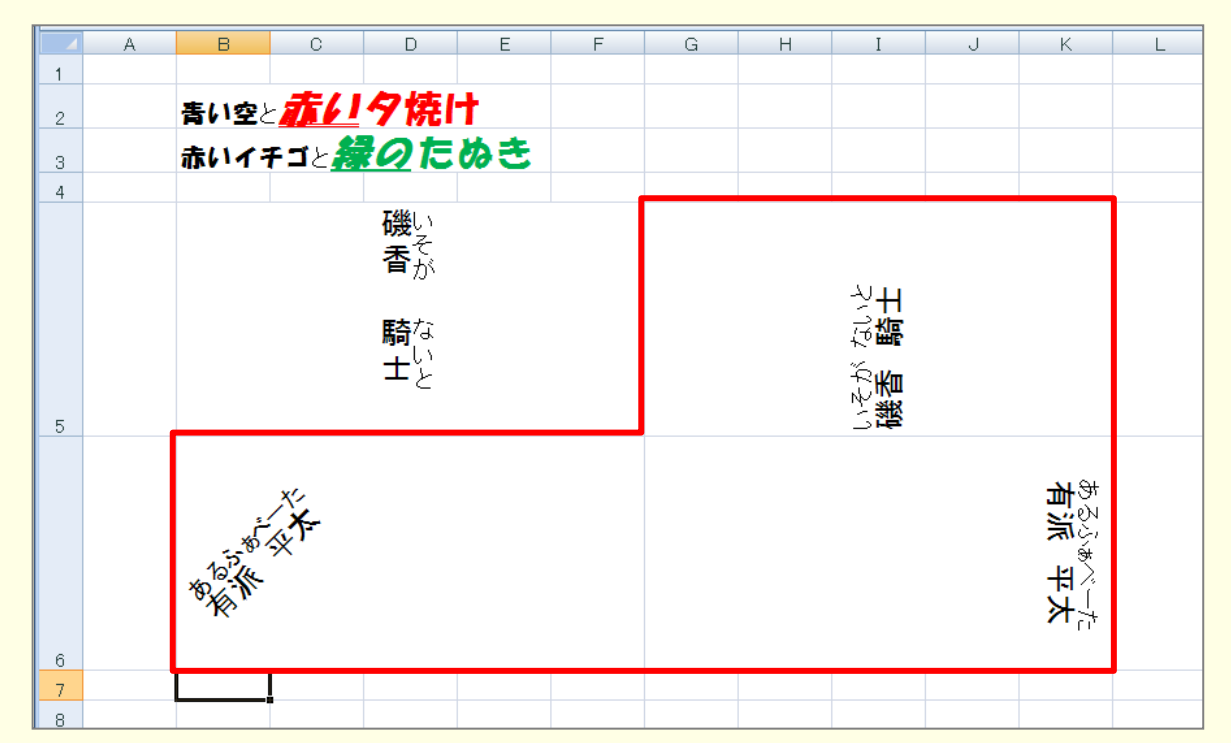

■ 図のようにセル「B2」~「K6」に罫線 (格子) を引きましょう。

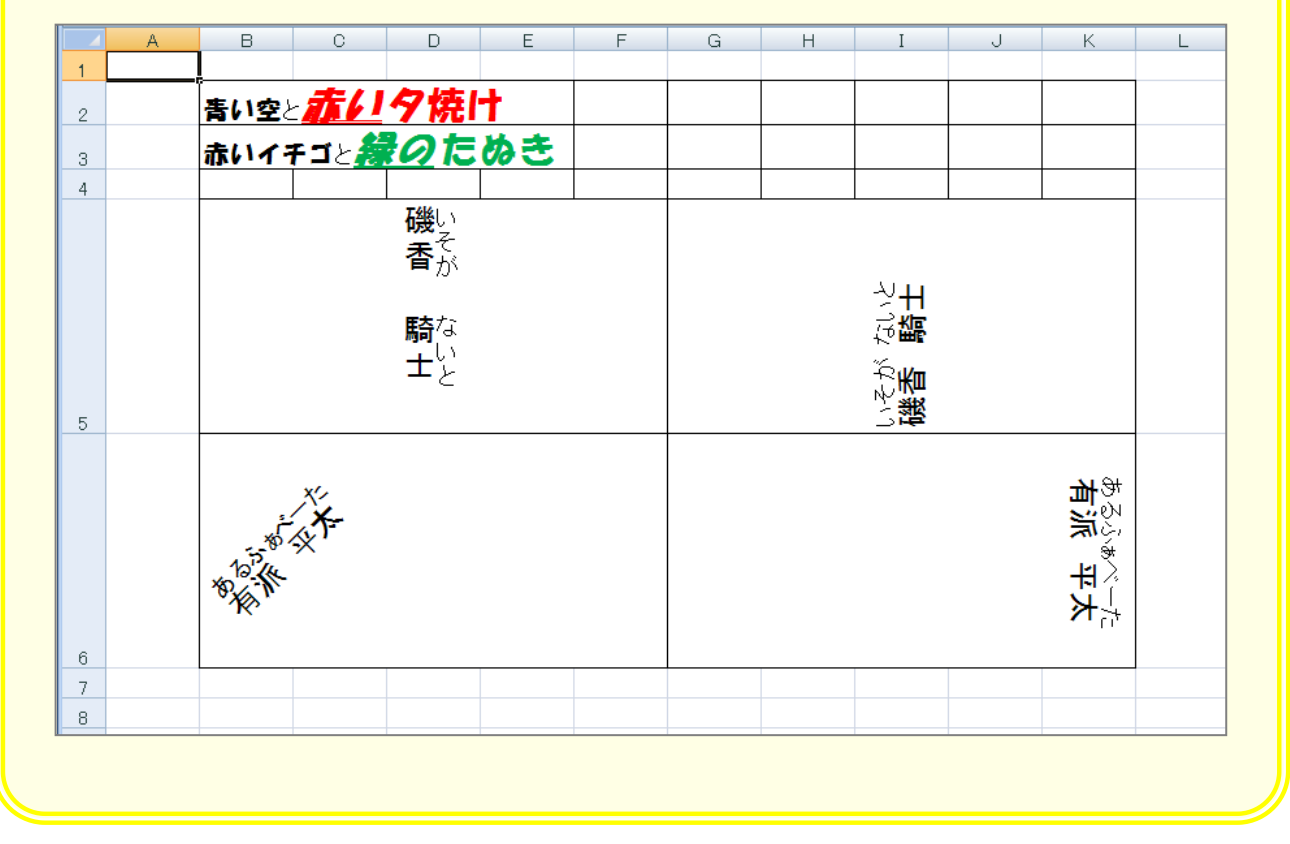